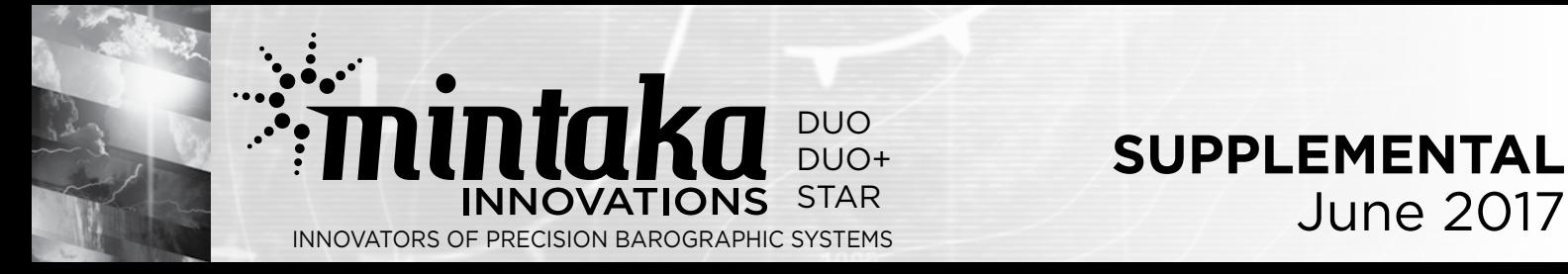

This supplemental information applies to the Mintaka DUO+ / STAR Getting Started Guide, User's Manual, and WiFi Reference Guide.

There have been a number of beneficial changes to the Mintaka DUO+ / STAR firmware since the instrument was commissioned. To take advantage of these improvements, you are urged to download the MintakaCommander application from www.mintakainnovations.com/ Support/MintakaCommander. If you have previously downloaded MintakaCommander, use Check for a MintakaCommander Update (Help menu) to insure you have the latest version, as there have been updates to the application as well.

To update the Mintaka instrument, connect the instrument to a computer using the USB cable, then run (double-click) MintakaCommander. Under the Help menu, select Check for Mintaka Device Updates. MintakaCommander will install the most current firmware version on the connected instrument, and restart it. Do not disconnect the instrument from the computer during this process.

The most current Mintaka DUO+/STAR firmware is Build : 3423, Date: 4/16/17.

One of the most useful updates to the firmware is the ability to add a WiFi Favorite (external existing WiFi network) from the instrument's Home Page. In fact, this is the easiest and fastest way to add a network's credentials / Favorite.

To do this, connect to the instrument's Home Page using it's own network (WiFi Access Point Mode). The default network is named "MintakaDuo+-xxxxxxx" or "MintakaStar-xxxxxx" where the 'x' field is a hexadecimal number. The default password for joining this network is the Duo+ / Star's serial number. After joining the network, the Duo+ / Star network will appear in your computer / tablet / smart phone's WiFi network options. On the Mac, it looks like this:

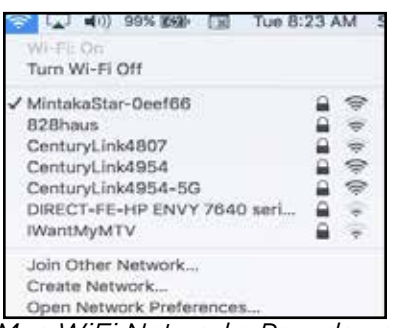

*Mac WiFi Networks Pop-down*

Select this network to connect your computer to the instrument. Type the instrument's default IP address, 192.168.4.1 in the address line of any browser window to view the instrument's Home Page.

From the instrument's Home Page, select the WiFi command from the menu on the left. In the window on the right, click the box next to Add Favorite, then enter the network name and password (both case sensitive). Select Change to Station mode in the pop-down menu.

Press Submit. [Note: If you pressed Enter / Return after entering the network credentials, a message will display that confirms the Favorite has been added. If you did this, select WiFi again then select Change to Station mode in the pop-down menu. Press Submit.] The instrument will restart and attempt to connect to a Favorite network in Station Mode. When the instrument restarts, you see messages that it is connecting to the network, then display the IP address of the instrument on that network. Write it down. If you didn't get a chance to do this, view the instrument's WiFi Status screen for that information.

To view data from the Duo+ / Star on a Favorite network, your computer, tablet or smart phone and the instrument must be on the same network. Double-check. When your computer, tablet or smartphone is on the same network as the instrument type the instrument's IP address for that network in a browser's address window.

## **Other Changes:**

Instrument Power has been amended to 5V via mini-USB and 12V DC.

## **Misc. issues addressed and improvements including:**

On startup, the instrument displays the page that was displayed when shutdown.

Improved robustness of WiFi for when a router goes off and back online. WiFi web page to manage the WiFi subsystem (including Favorites as outlined above). Added MAC address to WiFi status (instrument web page and console).

WiFi web page / Pressure Graph can show running average.

WiFi web page / Download Samples downloads data in text or CSV format.

WiFi web page / NMEA Broadcasts manages broadcast of NMEA sentences over WiFi and USB.

Pressure sentences can now be broadcast over WiFi using UDP.

## **Mintaka STAR Only:**

GPS sentences can now be broadcast over WiFi using UDP.